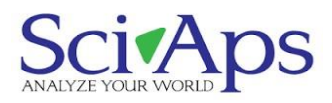

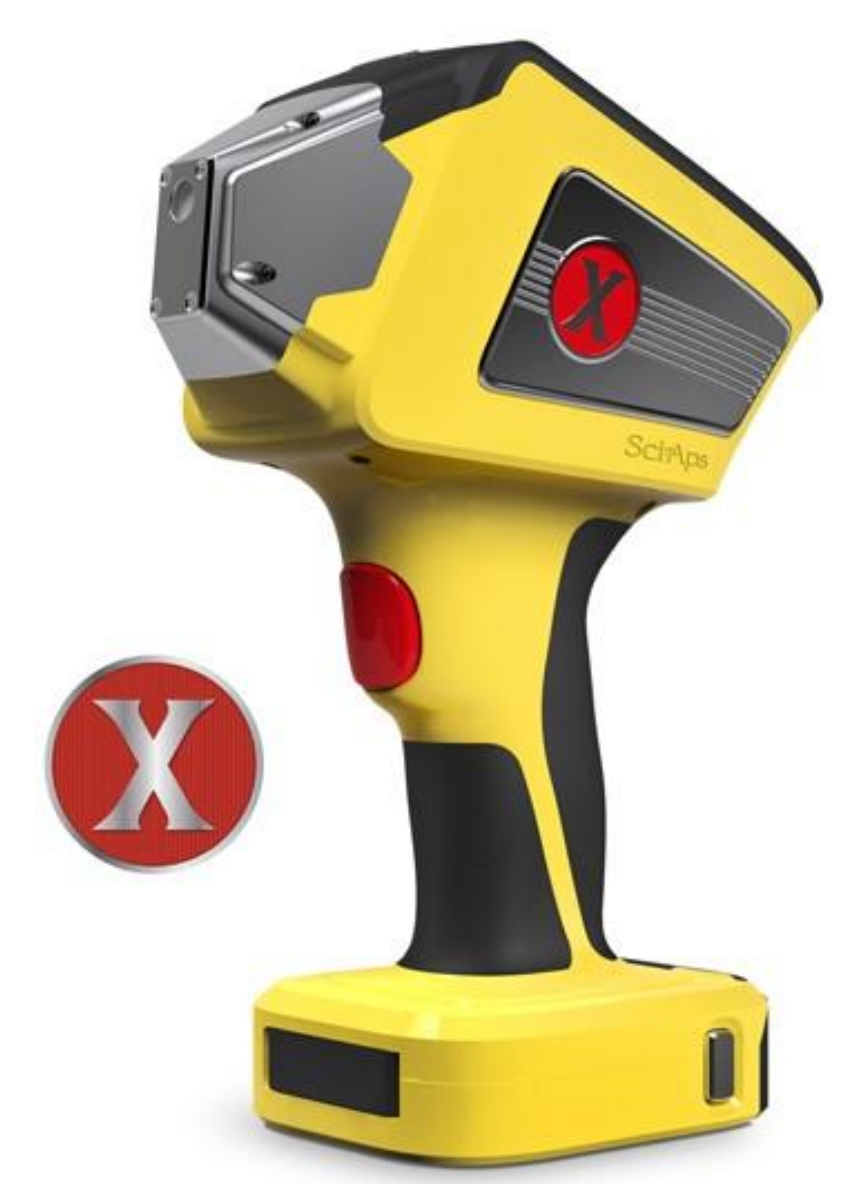

Instrukcja obsługi Serii X

*W tym dla Modeli X-50, X-100, X-200, X-300 Ręczny Spektrometr Rentgenowski*

## Spis treści

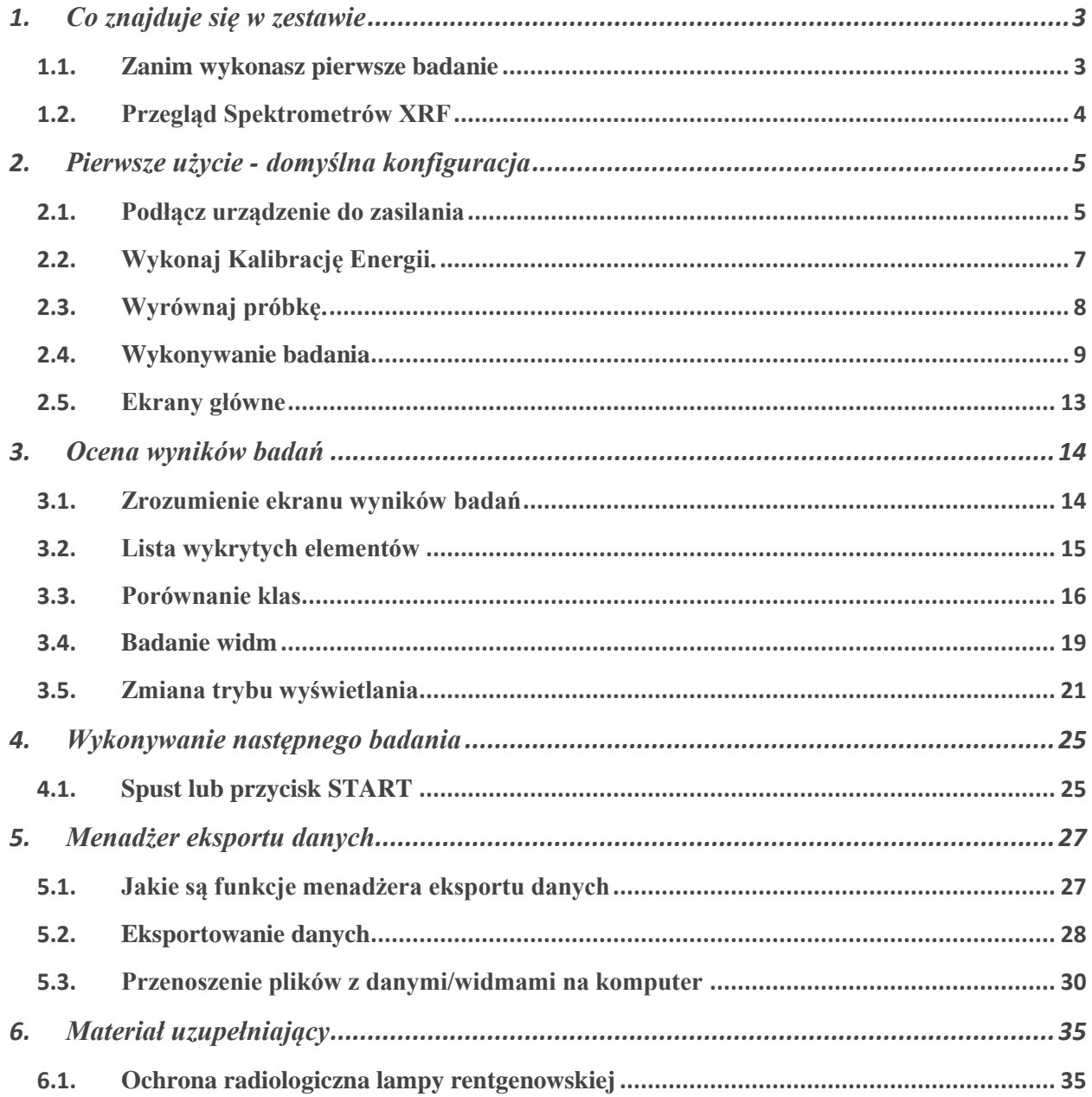

# <span id="page-2-0"></span>1. Co znajduje się w zestawie

### <span id="page-2-1"></span>1.1. Zanim wykonasz pierwsze badanie

Spektrometr jest dostarczany w futerale zawierającym wszystkie komponenty niezbędne do rozpoczęcia badania próbek.

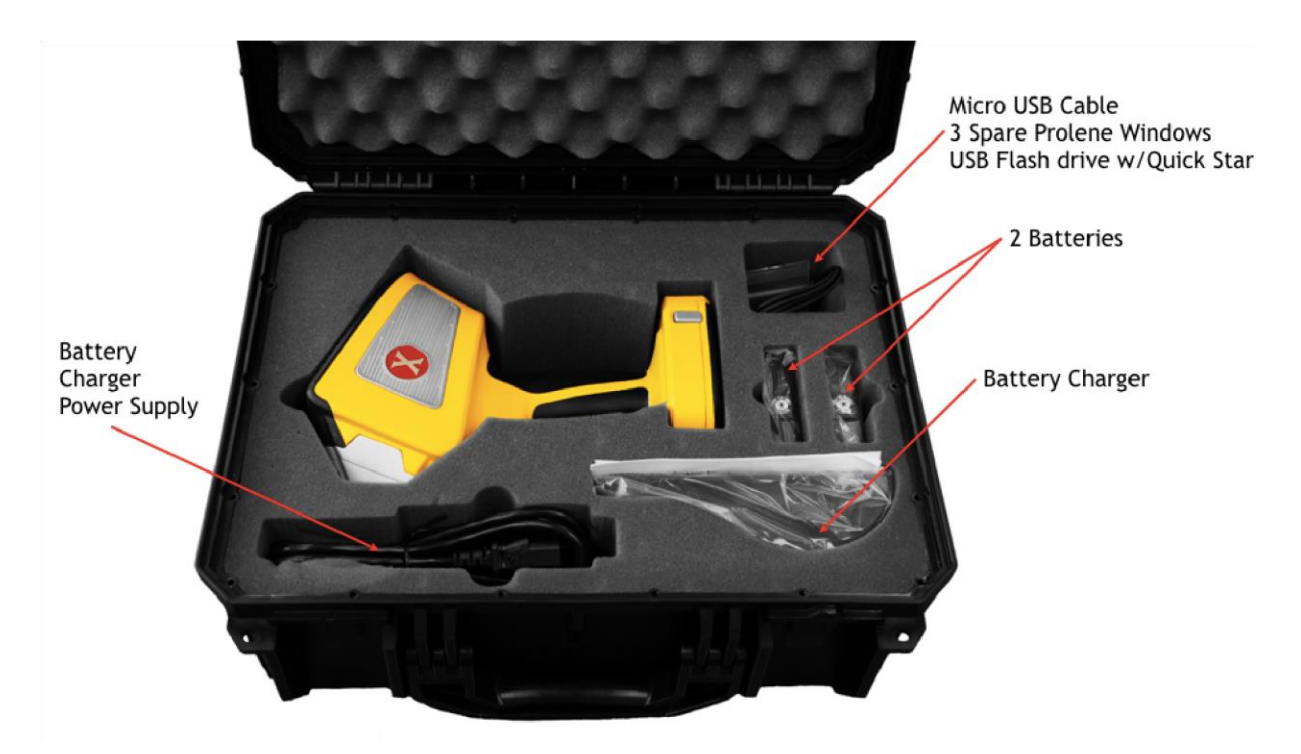

Rys. 1. W futerale znajduje się wszystko, czago potrzebujesz to rozpoczęcia badania próbek.

<span id="page-3-0"></span>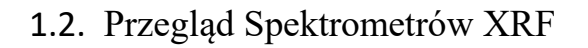

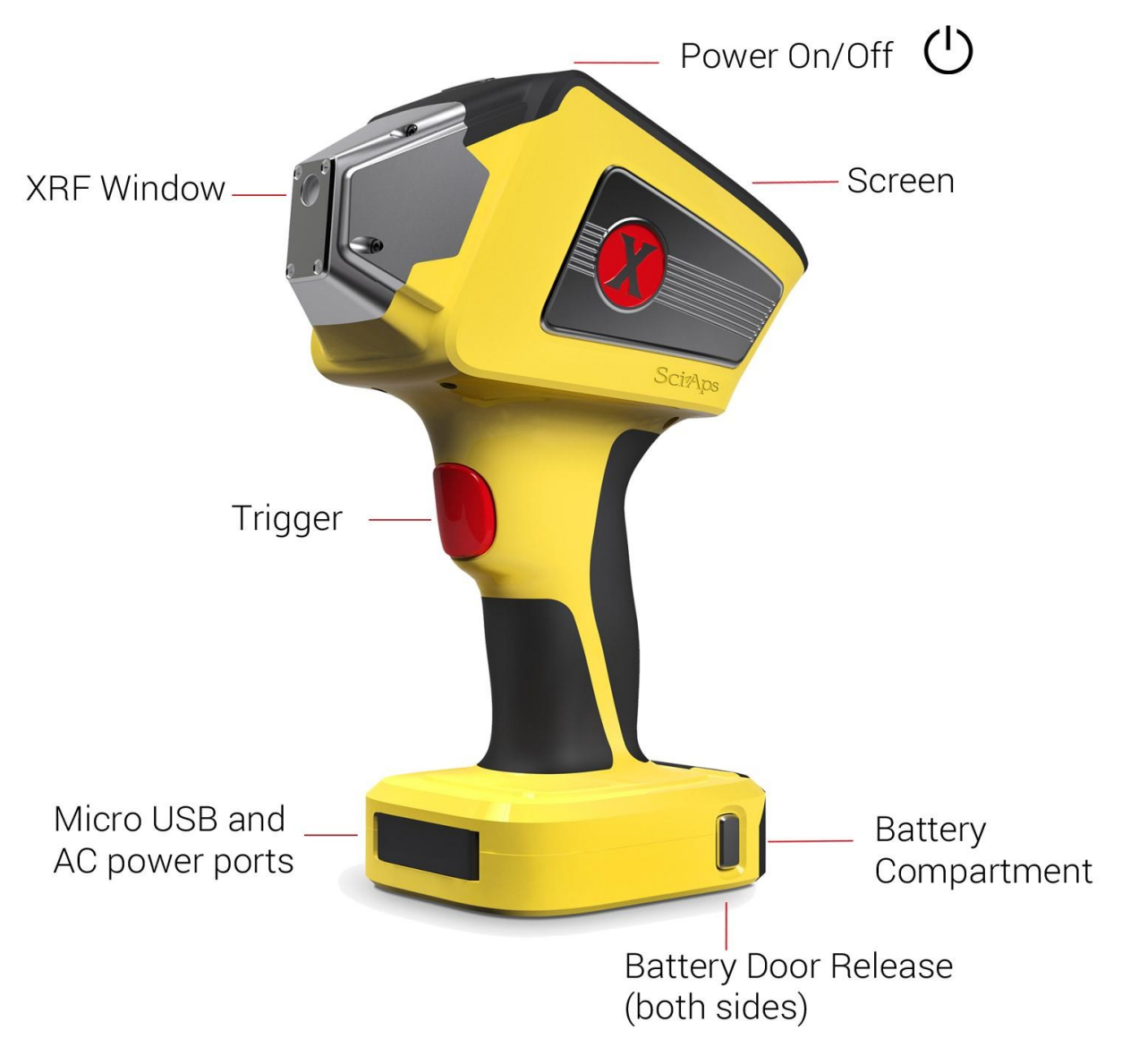

Rys. 2. Komponenty spektrometru

# <span id="page-4-0"></span>2. Pierwsze użycie - domyślna konfiguracja

## <span id="page-4-1"></span>2.1. Podłącz urządzenie do zasilania

Wsuń jedną z dwóch baterii znajdujących się w zestawie. Baterie wchodzą w otwór tylko w jeden sposób. Nie wciskaj na siłę. Zakładka z materiału powinna się znajdować na wierzchu.

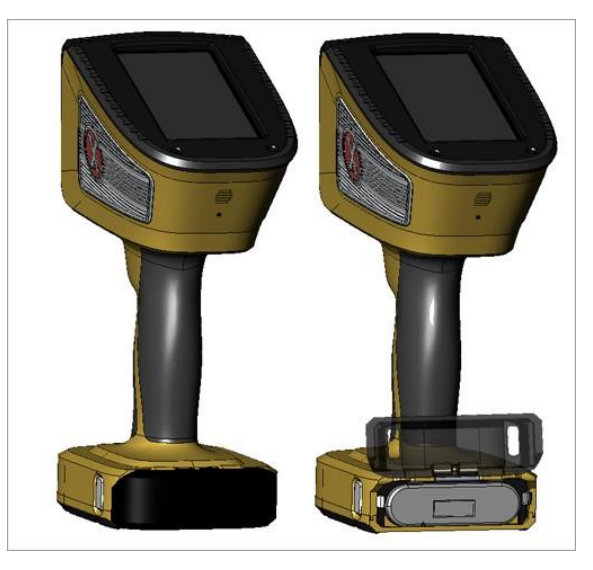

Rys. 3. Aby otworzyć wieczko baterii, naciśnij na dwa przyciski po którejkolwiek stronie, aby otworzyć pojemnik na baterię.

Naciśnij na przycisk zasilania na urządzeniu.

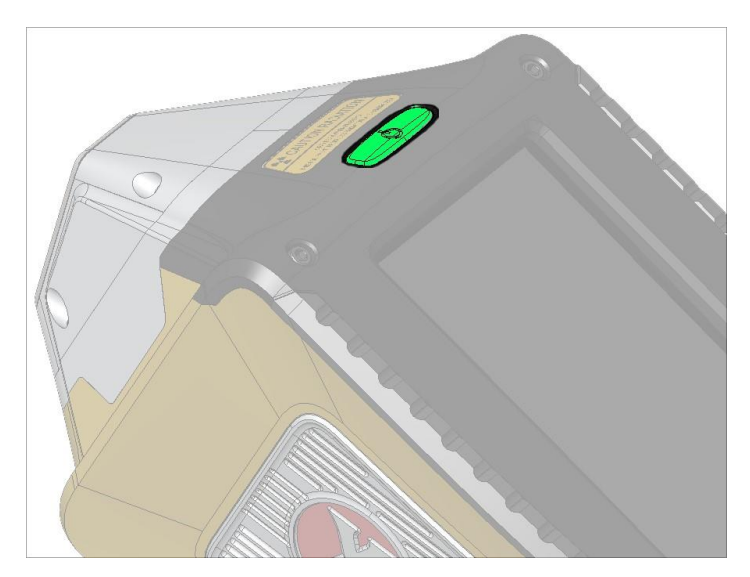

Rys. 4. Przycisk i wskaźnik zasilania

Po wyświetleniu ekrany szybkiego startu (QuickStart), kliknij na Stop (Alloy).

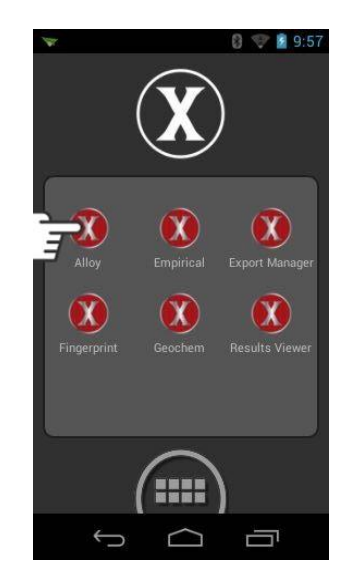

Rys. 5. Okno Szybkiego Startu (QuickStart)

Po zapoznaniu się z niniejszym Przewodnikiem po Szybkim Starcie przeczytaj Kartę Informacyjną dla Spektrometru ZRF, zawierającą wszystkie informacje dotyczące bezpiecznej obsługi urządzenia.

Wprowadź PIN (fabryczne ustawienie:1234), kliknij na Dalej (Done), a następnie na OK.

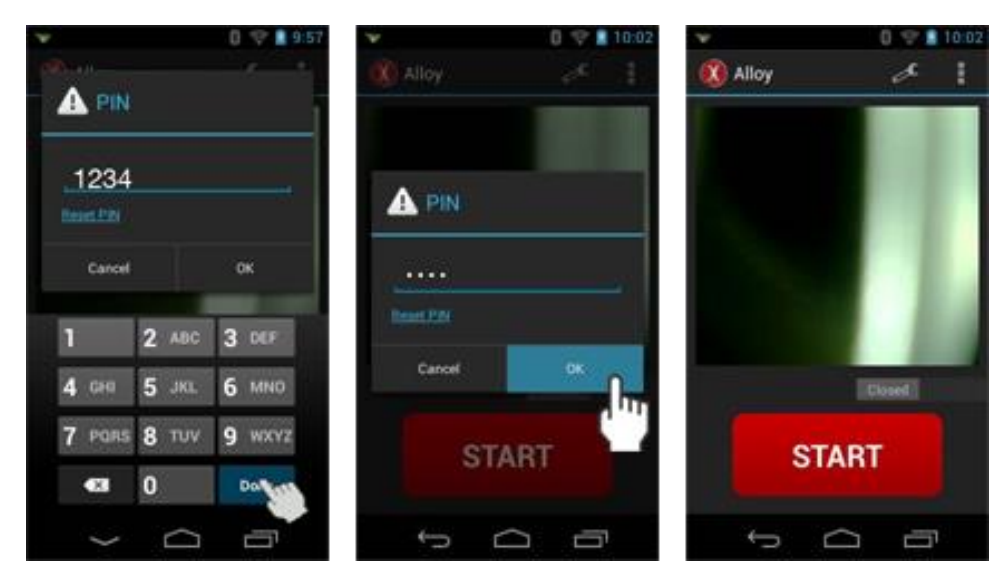

Rys. 6. Wprowadzanie numeru PIN

Wprowadzanie numeru PIN ukończone. Nie rozpoczynaj pierwszego testu przed wykonaniem pierwszej Kalibracji Energii, nawet jeśli na ekranie wyświetlił się przycisk START.

## <span id="page-6-0"></span>2.2. Wykonaj Kalibrację Energii.

Kalibrację należy wykonać na początek każdego dnia testów.

Kalibracja Energii odbywa się w Migawce Detektora, dlatego żadna moneta próbna ani moneta referencyjna nie jest wymagana. Migawka nie blokuje jednak całego promieniowania, więc podczas wykonywania Kalibracji nigdy nie kieruj pistoletu w swoją stronę ani w stronę innych osób.

Kliknij na ikonę Menu Przeciążenie (Overflow), a następnie na Kalibrację Energii ("Energy Calibration").

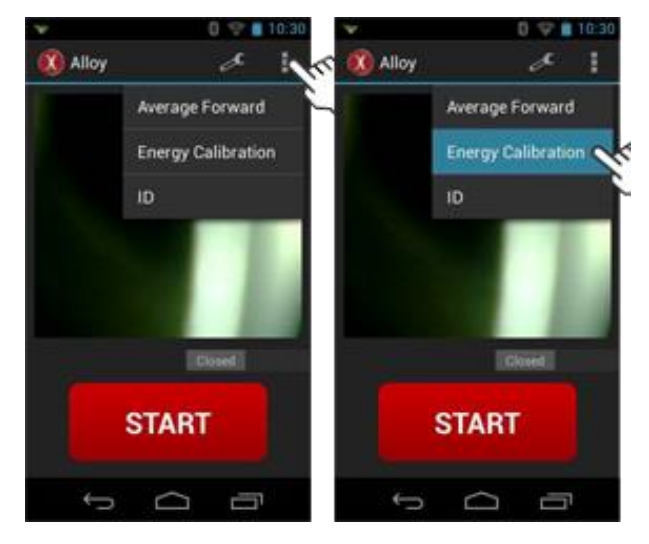

Rys. 7. Przeprowadź Kalibrację Energii przed rozpoczęciem każdego dnia pracy/każdej zmiany.

Wybierz START. Urządzenie przeprowadzi test, a następnie powróci do okna Startowego.

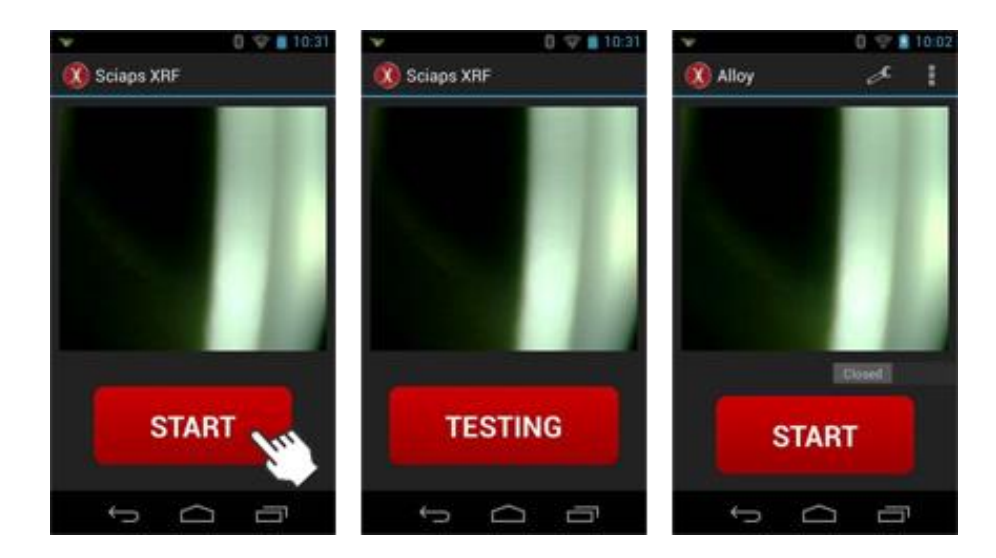

Rys. 8. Kalibracja Energii.

## <span id="page-7-0"></span>2.3. Wyrównaj próbkę.

Wyrównaj próbkę z oknem Okno nie znajduje się na środku płytki, ale w jej górnej części.

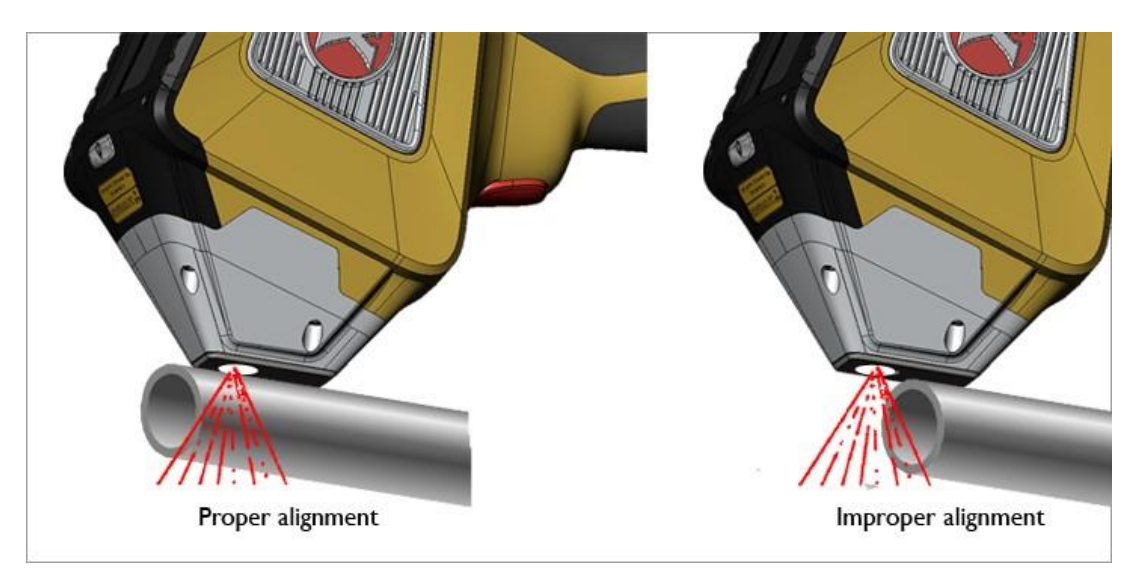

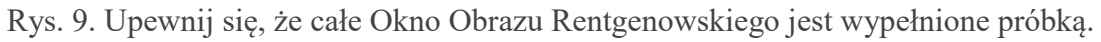

Należy wypełnić całe okno próbką, aby uzyskać możliwie najdokładniejsze wyniki badań i zapewnić możliwie najwyższy poziom bezpieczeństwa.

## <span id="page-8-0"></span>2.4. Wykonywanie badania

Uwaga: Wszystkie spektrometry rentgenowskie emitują promieniowanie rentgenowskie.

Nie kładź ręki na próbce podczas wykonywania badania. Dalsze informacje dotyczące "Bezpieczeństwa pracy z urządzeniami rentgenowskimi" znajdują się na końcu niniejszego Przewodnika.

#### **Uruchamianie spustem**

Po wyrównaniu próbki z oknem pociągnij za spust, a następnie zwolnij go.

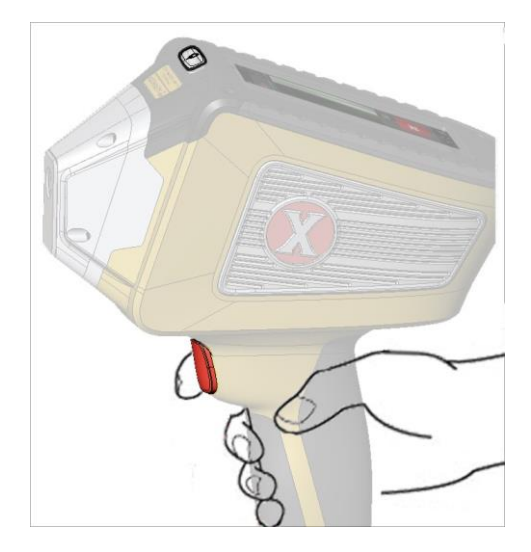

Rys. 10 Naciśnij na spust, a następnie zwolnij go - badanie nie wymaga podtrzymywania naciśniętego spustu.

Badanie będzie trwało przez fabrycznie ustawiony czas, a następnie zostanie zakończone.

Po zakończeniu badania lampka wskaźnika emitera rentgenowskiego zacznie mrugać na czerwono.

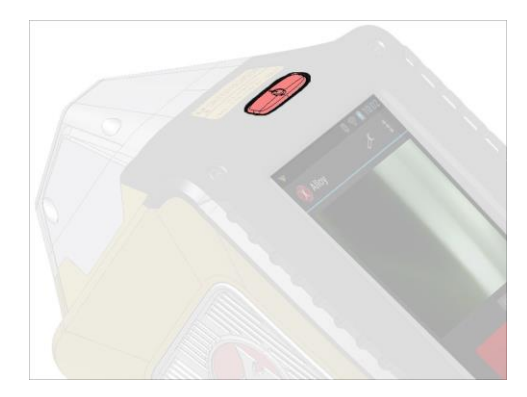

Rys. 11 Wskaźnik zasilania będzie mrugał na czerwono podczas emitowania promieniowania rentgenowskiego.

W trakcie badania wartości wyświetlane na ekranie będą się zmieniały w miarę zbierania informacji o próbce.

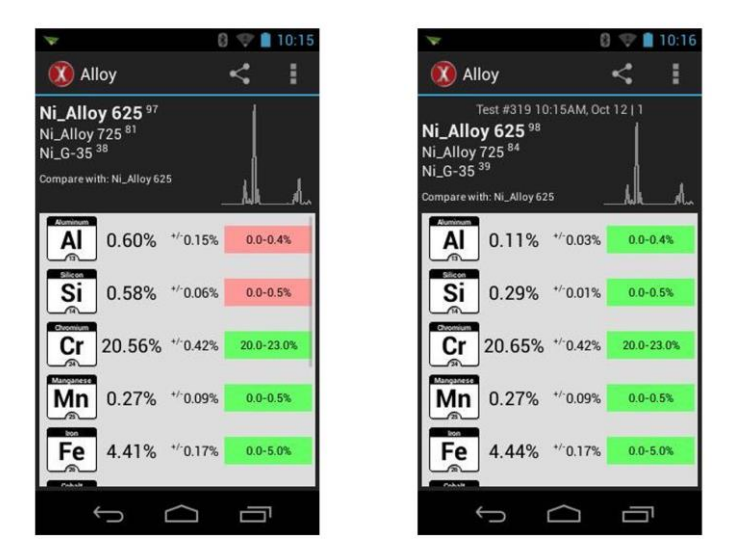

Rys. 12 Wartości elementarne zmieniają się w trakcie badania.

Po zakończeniu badania w górnej części okna Wyników Badania wyświetlony zostanie numer badania i stempel czasowy.

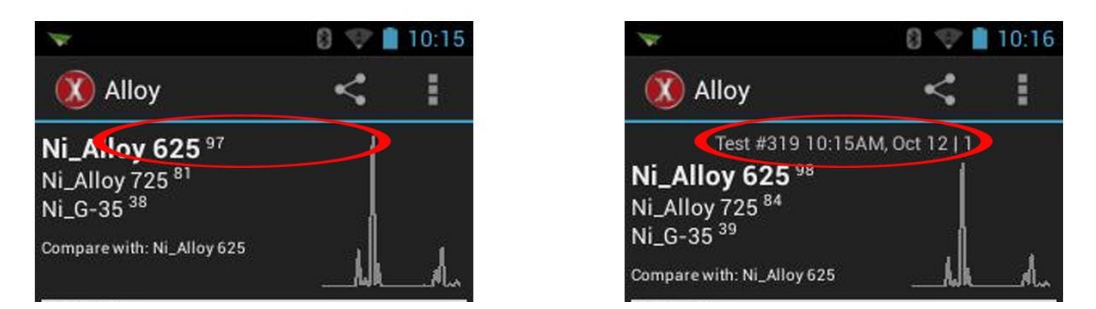

Rys. 13 Numer badania jest wyświetlany po zakończeniu badania

Skrócona instrukcja obsługi Spektrometru Rentgenowskiego SciAps

Okno Wyników Badania wyświetla Najbliższy Wynik

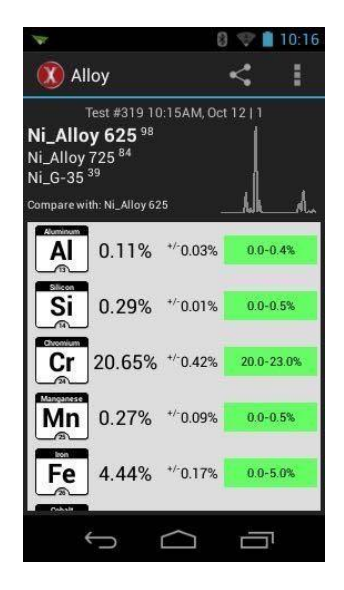

Rys. 14 Najbliższy Wynik jest domyślnym wynikiem badania

#### **Rozpoczęcie przez naciśnięcie przycisku START**

Istnieje również możliwość rozpoczęcia badania przez naciśnięcie na przycisk START na ekranie.

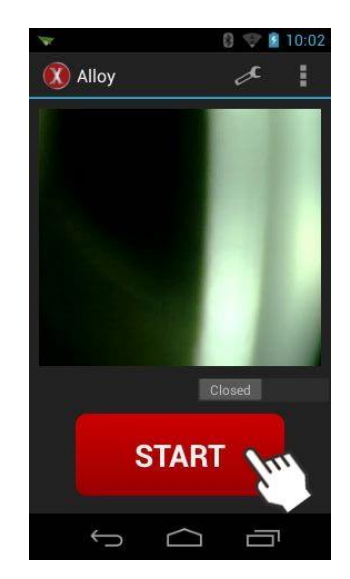

Rys. 15 Po wyrównaniu próbki z oknem naciśnij na przycisk START.

#### <span id="page-12-0"></span>2.5. Ekrany główne

Urządzenie posiada trzy ekrany główne:

- Szybkie uruchamianie QuickLaunch
- Aplikacje
- Status

Przeciągnij w lewo lub w prawo, aby wejść w następny ekran.

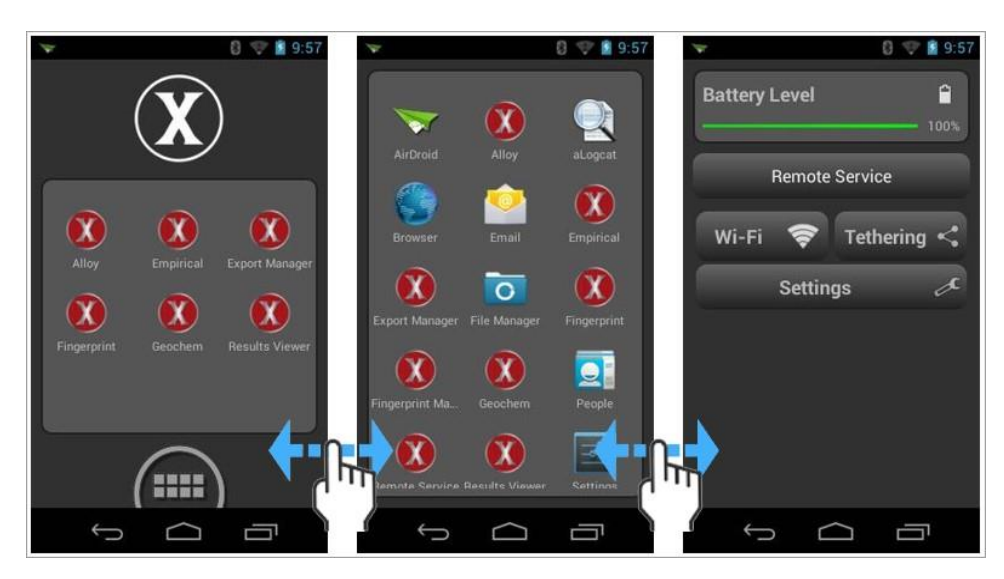

Rys. 16 Ekrany główne

# <span id="page-13-0"></span>3. Ocena wyników badań

## <span id="page-13-1"></span>3.1. Zrozumienie ekranu wyników badań

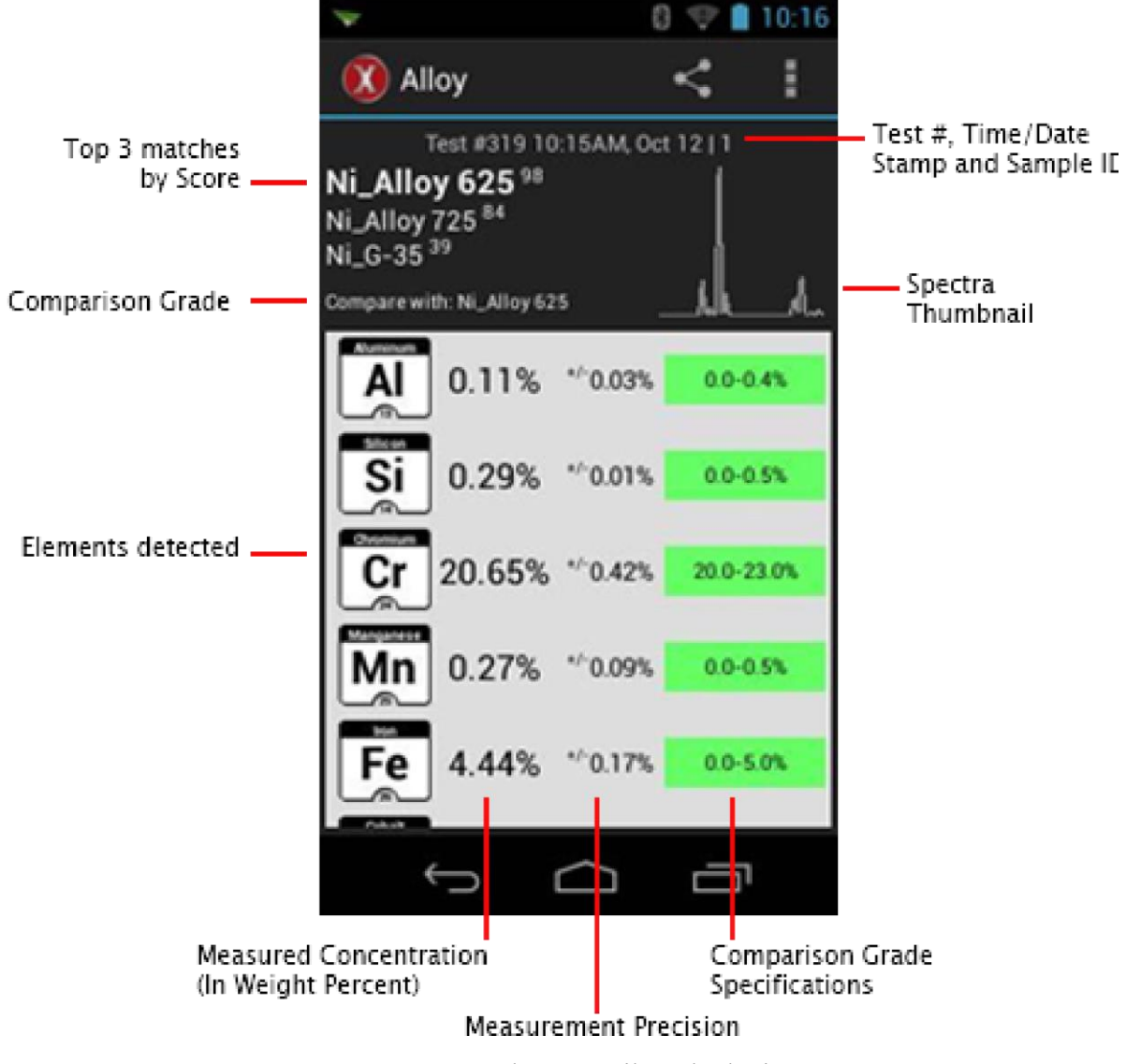

Rys. 17 Ekran wyników badania

Aby przewinąć zapisane wyniki badań, przesuń w lewo lub w prawo. Aby wyświetlić poprzedni odczyt, przewiń od prawej do lewej. Aby wyświetlić bieżący odczyt, przewiń od lewej do prawej.

## <span id="page-14-0"></span>3.2. Lista wykrytych elementów

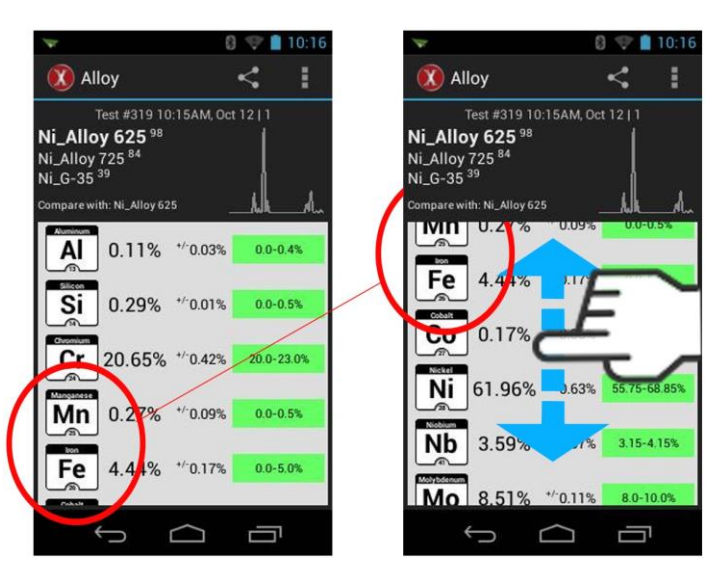

Aby wyświetlić listę wykrytych elementów, przewiń w górę/w dół.

Rys. 18 Aby wyświetlić pozostałe wykryte elementy, przewiń w górę/w dół.

#### <span id="page-15-0"></span>3.3. Porównanie klas

Urządzenie określa wyniki o podobnej klasie, a nazwy pierwszych trzech klas są wyświetlane na ekranie Wyników Badania wraz z najlepszymi wynikami.

Aby zmienić klasę porównania, naciśnij na ikonę Menu Przeciążenia, a następnie na Klasę Porównania.

Aby zmienić wyświetlany wynik klasy porównania, naciśnij na ikonę *Menu Przeciążenia*, a następnie *Porównanie Klasy*.

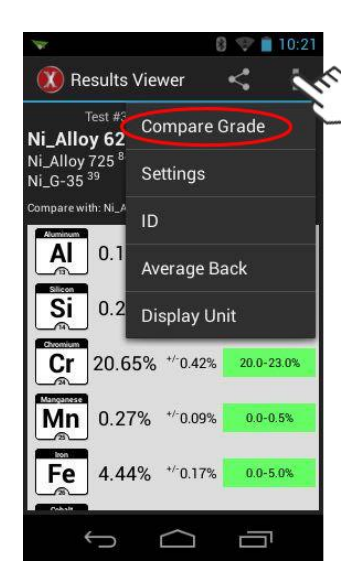

Rys. 19 Zmiana Klasy Porównania

Przewiń listę i naciśnij na nazwę klasy, według której chciałbyś dokonać porównania. Urządzenie zaktualizuje Specyfikacje dla Klasy Porównania po prawej stronie ekranu.

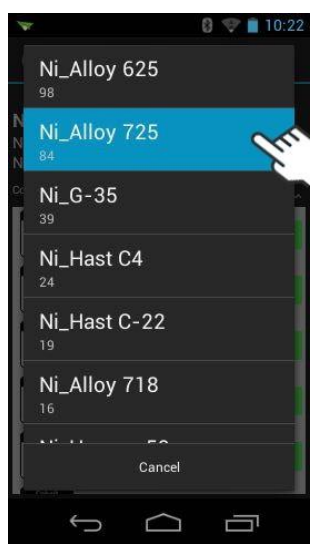

Rys. 20 Naciśnij na Nazwę Klasy, aby porównać wyniki badania.

Tekst "Porównaj z:" zmienia sposób wyświetlania wybranej nazwy klasy. Sekcja poświęcona wykrytym elementom wskaże, czy elementy i stężenia próbki znajdują się poza zakresem dla wybranej klasy.

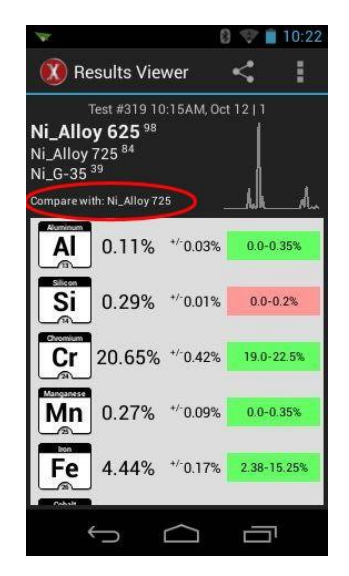

Rys. 21 Ilość wykrytego krzemu znajduje się poza zakresem dla Stopu Ni 725.

Porównanie wybranej klasy z klasą Najlepszego Wyniku wyświetla różnicę pomiędzy tymi dwoma opcjami.

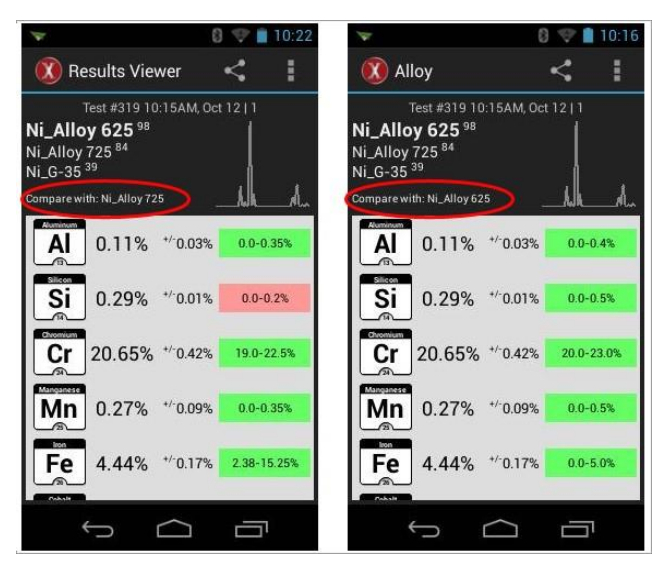

Rys. 22 Stop Ni\_Alloy 625 jest lepszym wynikiem od stopu Ni\_Alloy 725 dla badanej próbki.

Skrócona instrukcja obsługi Spektrometru Rentgenowskiego SciAps

#### <span id="page-18-0"></span>3.4. Badanie widm

Aby wyświetlić widmo badanej próbki, naciśnij na miniaturę widma.

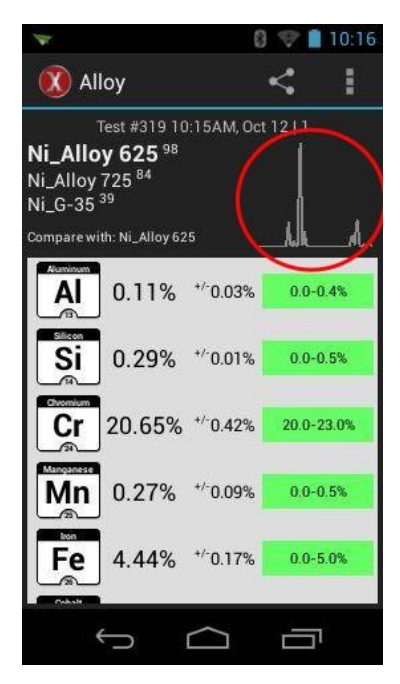

Rys. 23 Obraz jest dokładnym odzwierciedleniem widma próbki.

Wszystkie obszary widma mogą zostać powiększone za pomocą standardowego gestu "powiększania".

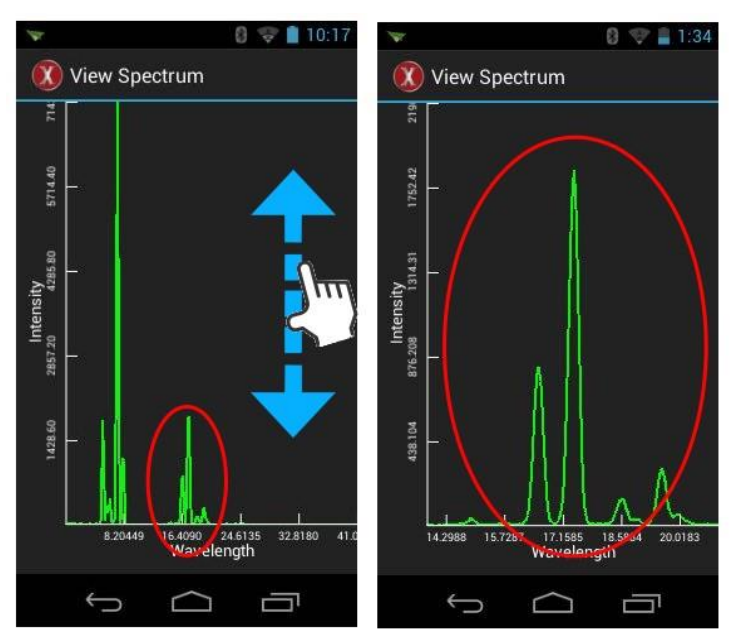

Expanding the screen top-to-boottom

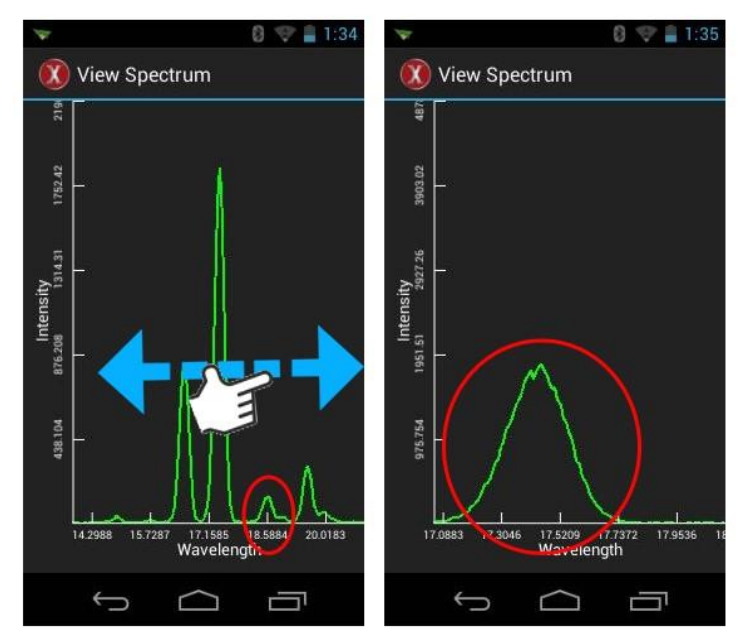

Expanding the screen side-to-side

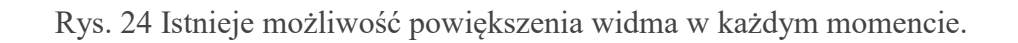

### <span id="page-20-0"></span>3.5. Zmiana trybu wyświetlania

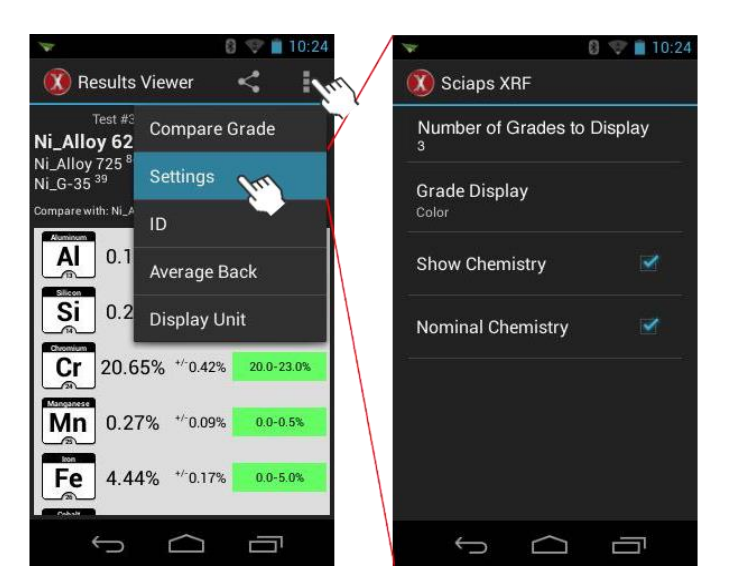

Ekran wyświetlania wyników badań posiada cztery dostosowywane ustawienia.

Rys. 25 Naciśnij na Przycisk Przeciążenia, a następnie na Ustawienia

#### **Liczba wyświetlanych klas**

Urządzenie umożliwia wyświetlanie do trzech klas wyników. Po ustawieniu urządzenia na jedną klasę wyświetlony zostanie jeden, najlepszy wynik, lub klasę wybraną do porównania z wynikami.

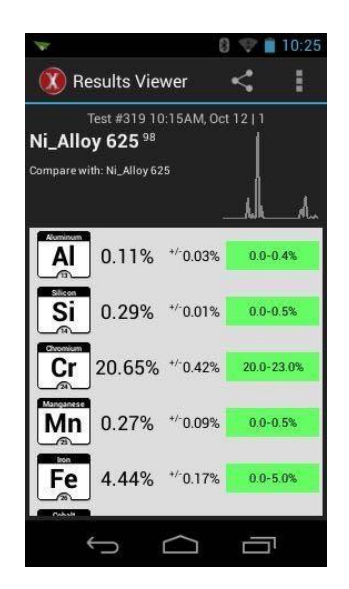

Rys. 26 "Liczba wyświetlanych klas" ustawiona na 1

#### **Wyświetlanie klas**

Istnieją trzy poziomy, na których wyświetlane są wykrywane elementy: Kolor, Graficzny i brak.

Ustawieniem domyślnym jest kolor. Urządzenie wyświetla bloki koloru za zakresem klasy: zielony kolor oznacza "w zakresie", czerwony - "poza zakresem", natomiast tło jest puste, jeżeli w próbce wykryto element, ale nie znaleziono dla niego odpowiedniej klasy.

Element graficzny określa, czy ilość wykrytego elementu znajduje się w zakresie dla klasy wyniku: kolor zielony oznacza "w zakresie", kolor żółty - "blisko zakresu", natomiast czerwony - "poza zakresem".

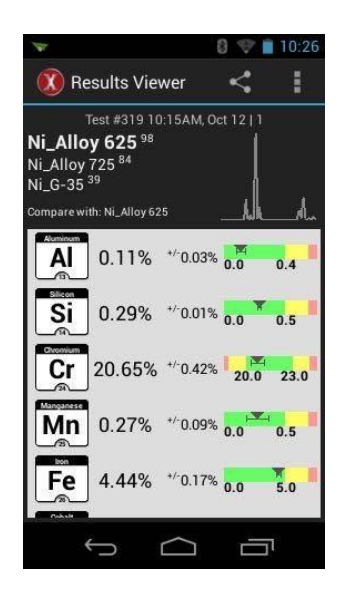

Rys. 27 Graficzne wyświetlanie klasy

Skrócona instrukcja obsługi Spektrometru Rentgenowskiego SciAps

Po naciśnięciu na Brak urządzenie przestaje wyświetlać Zakres Klasy.

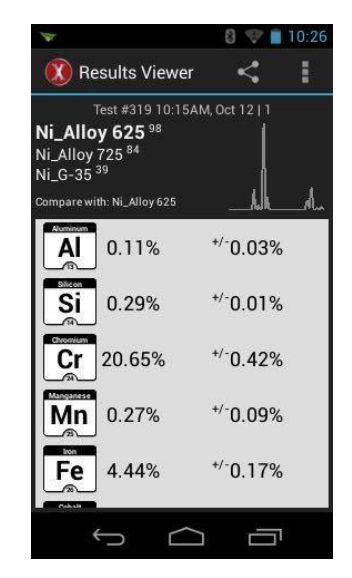

Rys. 28 Zakres klasy ustawiony na Brak.

**Wyświetlanie składu chemicznego**

Funkcja ta wyłącza wszystkie informacje dotyczące składu chemicznego i wyświetla ekran wyników badania zawierający wyłącznie znalezione klasy i widma

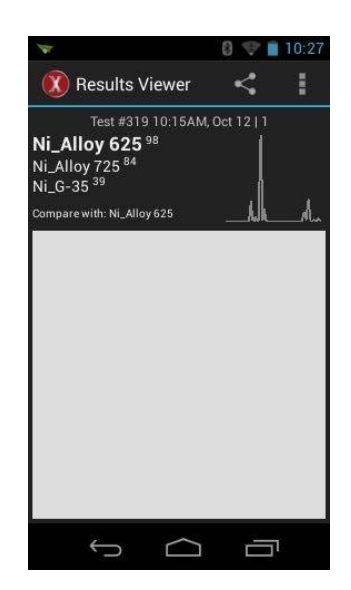

Rys. 29 Pole wyświetlania składu chemicznego odznaczone

## <span id="page-24-0"></span>4. Wykonywanie następnego badania

## <span id="page-24-1"></span>4.1. Spust lub przycisk START

Uruchom następne badanie zaraz po ukończeniu poprzedniego.

Użycie spustu do uruchomienia badania jest dobrym rozwiązaniem dla badań pionowych, lub gdy urządzenie porusza się w przestrzeni.

Użycie przycisku START do uruchomienia następnego badania jest odpowiednim rozwiązaniem dla testów stacjonarnych, gdy urządzenie znajduje się na blacie roboczym, a próbki są pod nie podkładane.

#### **Spust**

Aby rozpocząć następne badanie za pomocą spustu, gdy ekran wyświetla istniejący wynik badania, po prostu pociągnij za spust jeszcze raz.

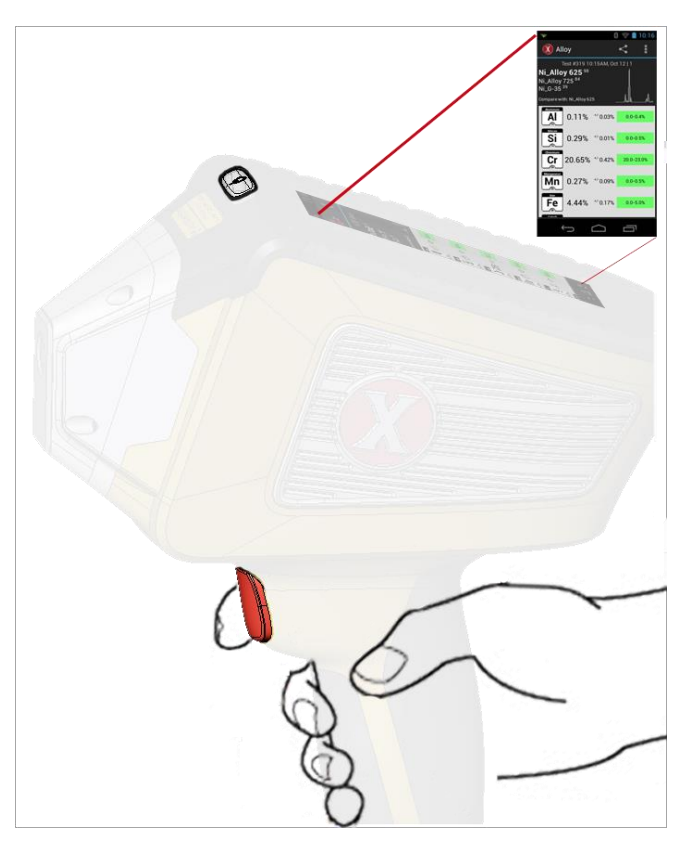

Rys. 30 Uruchamianie następnego badania za pomocą spustu

#### **Przycisk START**

Aby rozpocząć następne badanie za pomocą przycisku START, gdy ekran wyświetla istniejący wynik badania, naciśnij na przycisk Powrót, a następnie na przycisk START.

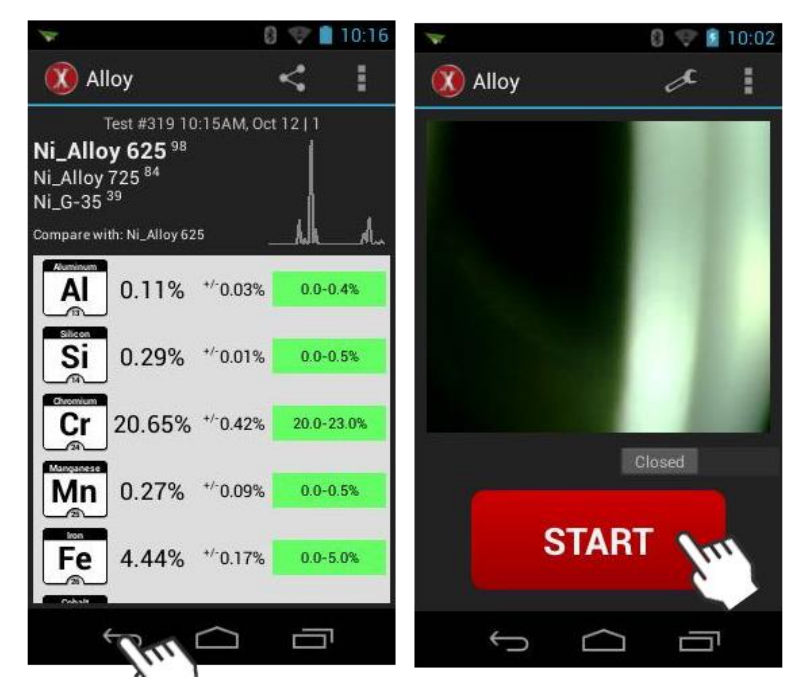

Rys. 31 Uruchamianie następnego badania za pomocą przycisku START

# <span id="page-26-0"></span>5. Menadżer eksportu danych

## <span id="page-26-1"></span>5.1. Jakie są funkcje menadżera eksportu danych

Menadżer eksportu danych eksportuje

- dane uzyskane z wyników badań do pliku w rozszerzeniu .CSV w urządzeniu
- widma uzyskane z wyników badań do pliku w rozszerzeniu .MCA w urządzeniu

Dane/widma mogą być eksportowane dla badań wykonanych w jednym dniu, lub w ciągu kilku dni

Pliki tego typu są obsługiwane przez oprogramowanie arkuszy danych, takie jak Excel.

Działania zaawansowane -

- 1. Otwórz Menadżer eksportu danych, aby wybrać i wyeksportować dane/widma z wyników badań do pliku w urządzeniu.
- 2. Podłącz urządzenie do komputera z systemem Windows; komputer znajdzie urządzenie i odczyta je jako zewnętrzny dysk twardy.
- 3. Otwórz urządzenie na komputerze z systemem Windows, wejdź do folderu eksport, wybierz żądany plik i przeciągnij/skopiuj go na pulpit.
- 4. Otwórz plik .CSV przy użyciu oprogramowania arkuszy danych.

UWAGA: powyższe działa wyłącznie w urządzeniach z systemem Windows/Open Source; urządzenie nie obsługuje urządzeń Apple.

Aby przenieść dane lub widma podłącz urządzenie do komputera z systemem Windows za pomocą kabla USB znajdującego się w zestawie. Obydwa urządzenia są zasilane z jednego złącza.

#### <span id="page-27-0"></span>5.2. Eksportowanie danych

Na ekranie szybkiego startu QuickStart naciśnij na przycisk *Menadżer eksportu danych*

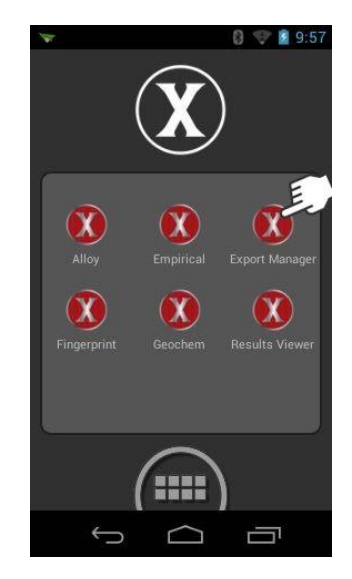

Rys. 32 Menadżer eksportu danych na ekranie QuickScreen

Ustawienia domyślne Menadżera eksportu danych to:

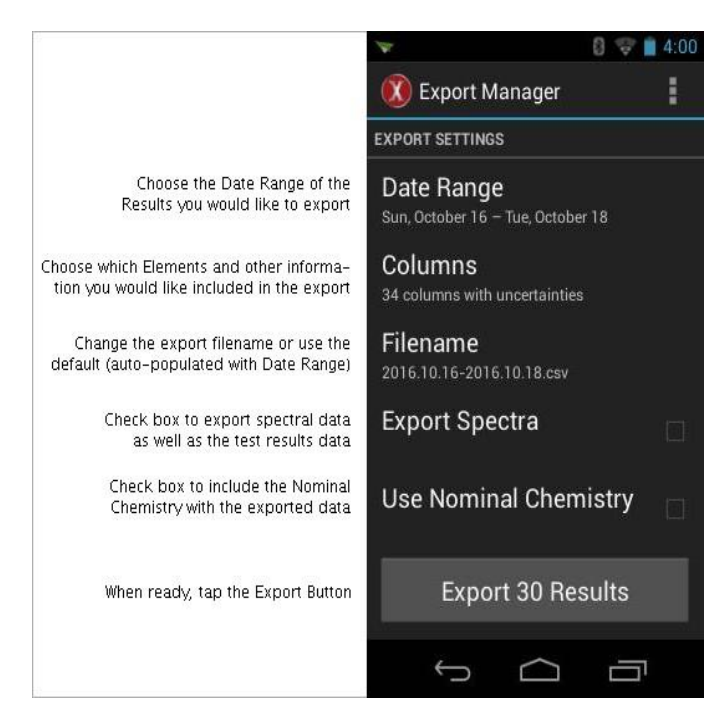

Rys. 33 Są to ustawienia domyślne służące do eksportowania danych z wyników badań

Aby wyeksportować wyniki badań, naciśnij na przycisk *Eksportuj.. Wyniki*.

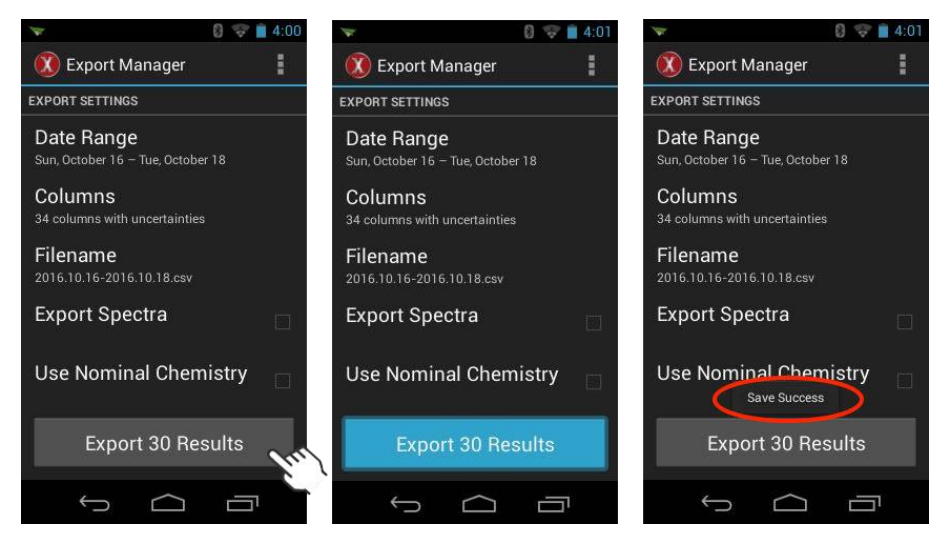

Rys. 34 Eksportowanie sekwencji danych

Eksportowanie jest zakończone, gdy urządzenie wyświetli okno Zapis zakończony pomyślnie.

## <span id="page-29-0"></span>5.3. Przenoszenie plików z danymi/widmami na komputer

Podłącz urządzenie do komputera z systemem Windows za pomocą kabla USB znajdującego się w zestawie. Obydwa urządzenia są zasilane z jednego złącza.

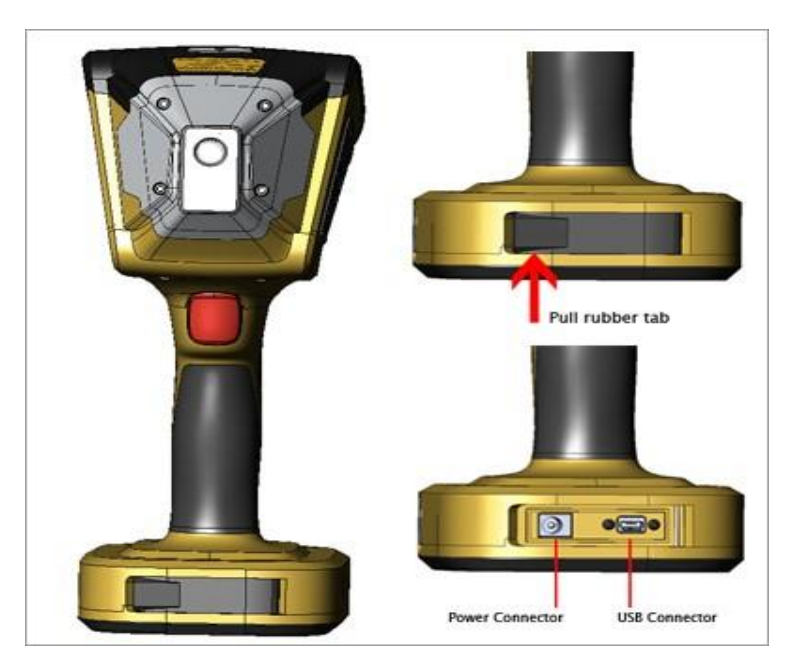

Rys. 35 Złącze USB znajduje się z przodu podstawy urządzenia

Kabel USB znajduje się w futerale na urządzenie

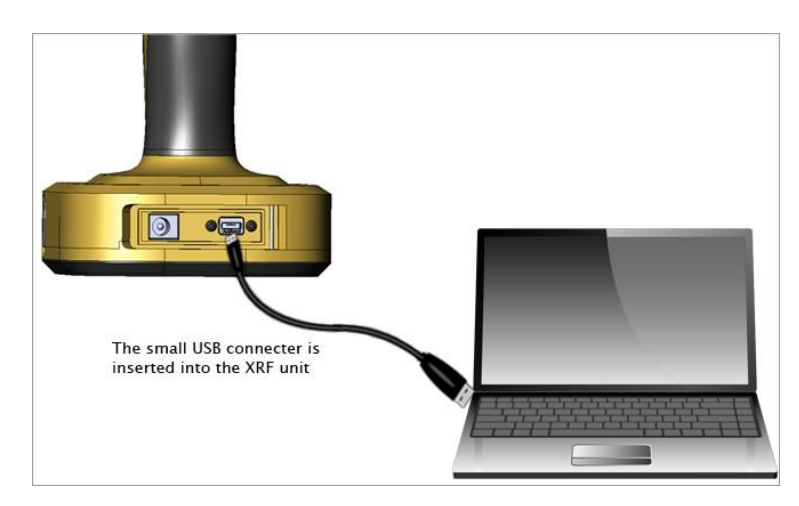

Rys. 36 Kabel USB wchodzi w złącze tylko w jeden sposób; nie wciskaj go na siłę.

Otwórz/uruchom komputer PC.

Urządzenie pojawi się na ekranie Windows jako dysk twardy. (W zależności od posiadanej wersji Windows wejście w sekcję o nazwie "Komputer" może się różnić od wskazanego sposobu).

Kliknij dwukrotnie na nazwę urządzenia SciAps

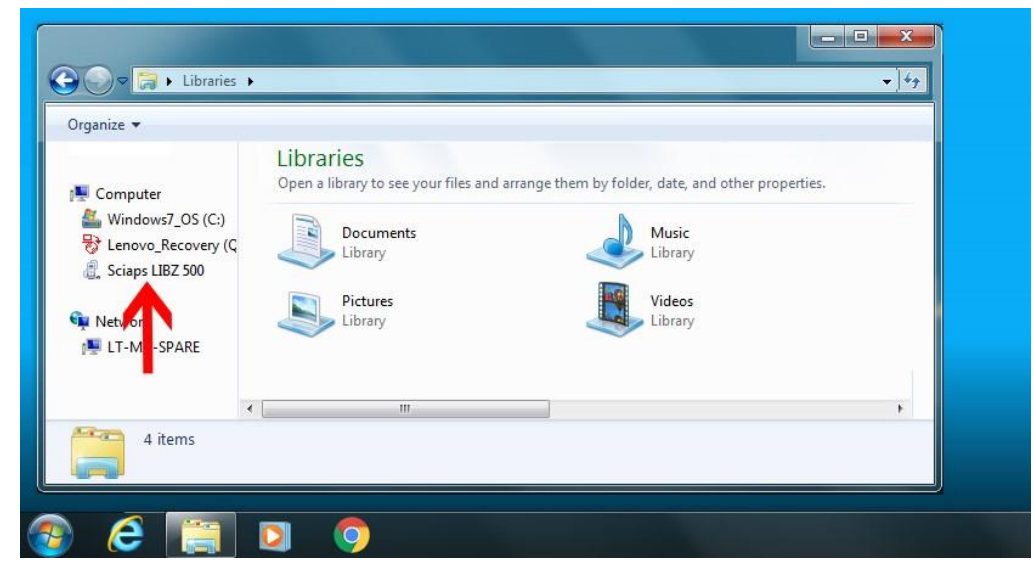

Rys. 37 Twoja wersja Windows może posiadać inne lokalizacje wykrywanych urządzeń

Kliknij dwukrotnie na *Kartę SD*.

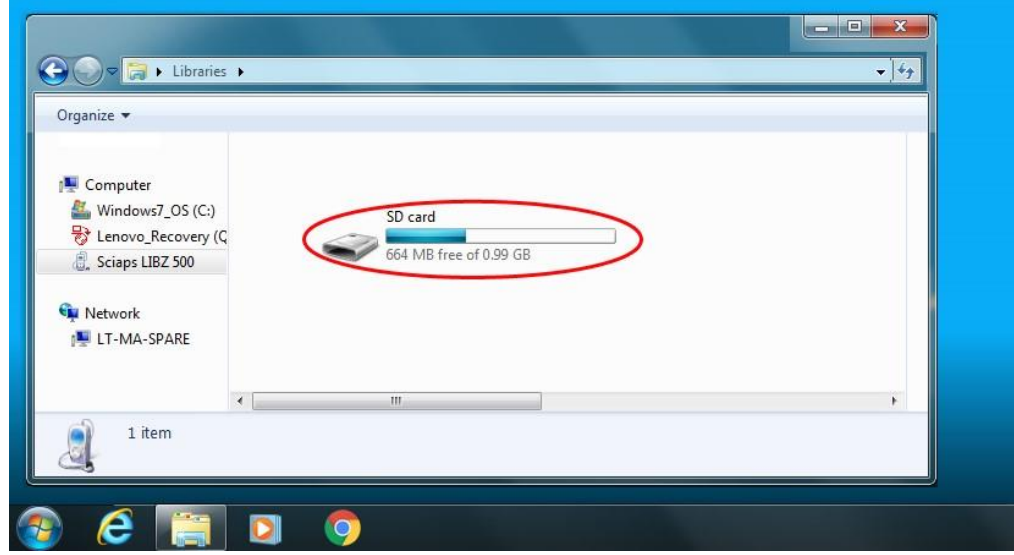

Rys. 38 Karta SD znajduje się w urządzeniu

 $\overline{\cdot \mid}$  $\bigodot$  $\Box$  > Libraries > Organize android secure airdroid Computer File folder File folder Windows7\_OS (C:) Lenovo\_Recovery (C Android export File folder File folder Sciaps LIBZ 500 LOST.DIR sciaps Network File folder File folder LT-MA-SPARE app-xrf-release đ 2.15.5\_z200\_PIC\_3.4.2.1 **APK File** 23 items ê 9

Kliknij dwukrotnie na folder *eksport*.

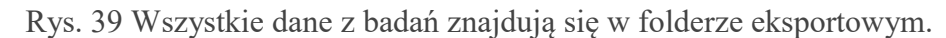

Wybierz plik o właściwej dacie (Rok.Miesiąc.Dzień-Rok.Miesiąc.Dzień) i przeciągnij/skopiuj go na pulpit/do wybranego folderu. W przypadku pierwszego użycia Menadżera eksportu danych w folderze będzie się znajdował tylko jeden plik.

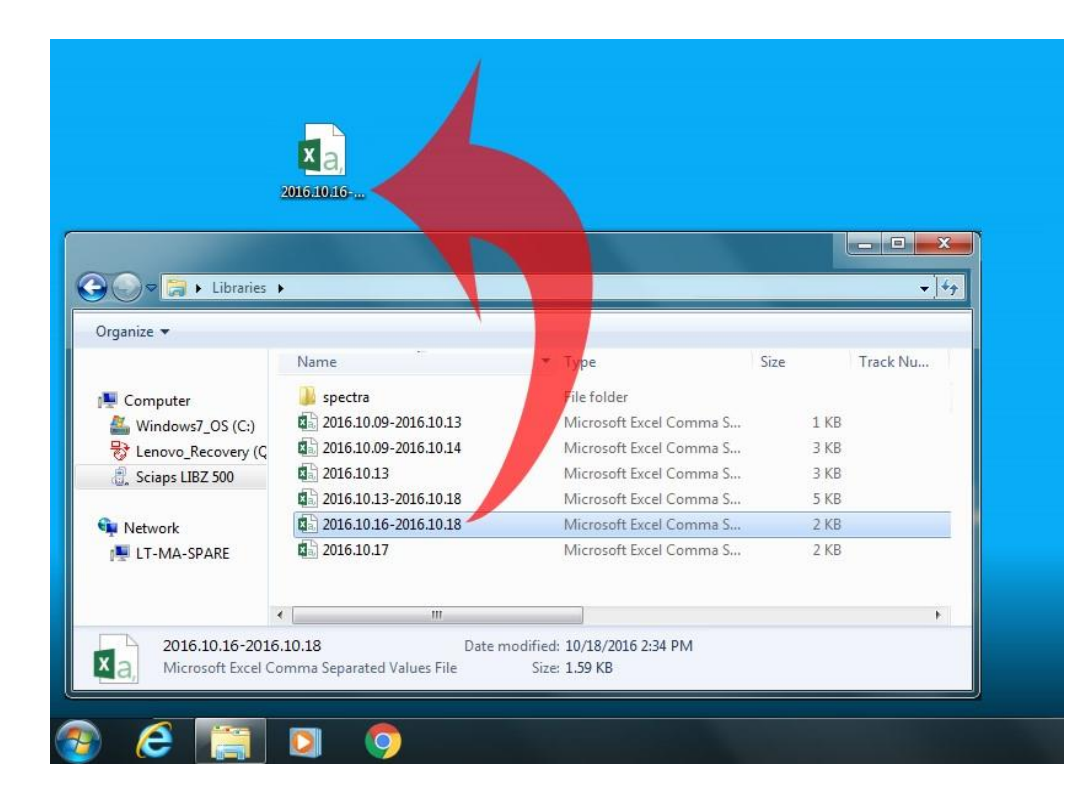

#### Skrócona instrukcja obsługi Spektrometru Rentgenowskiego SciAps

Rys. 40 Przeciągnij plik na pulpit; plik nie zostanie usunięty z karty SD urządzenia.

Otwórz plik .CSV przy użyciu oprogramowania arkuszy danych.

#### **Aby przenieść wyeksportowane pliki z widmami:**

Otwórz folder "widma" i wykonaj tę samą procedurę.

# <span id="page-34-0"></span>6. Materiał uzupełniający

## <span id="page-34-1"></span>6.1. Ochrona radiologiczna lampy rentgenowskiej

## *Bezpieczne użycie przyrządów rentgenowskich SciAps*

To ty odpowiadasz za swoje bezpieczeństwo radiologiczne

Jako właściciel spektrometru rentgenowskiego odpowiadasz za zapoznanie się z wymogami dotyczącymi bezpieczeństwa i przepisami dotyczącymi użycia sprzętu radiologicznego.

Gdy urządzenie SciAps nie jest w trakcie badania próbek żadne promienie rentgenowskie nie są emitowane. Po uruchomieniu promienie rentgenowskie wychodzą z przedniej części spektrometru, przez okienko.

Zaleca się coroczne sprawdzenie urządzenia u lokalnego dystrybutora lub w siedzibie firmy SciAps. Jest to także warunek utrzymania przedłużonego okresu gwarancyjnego.

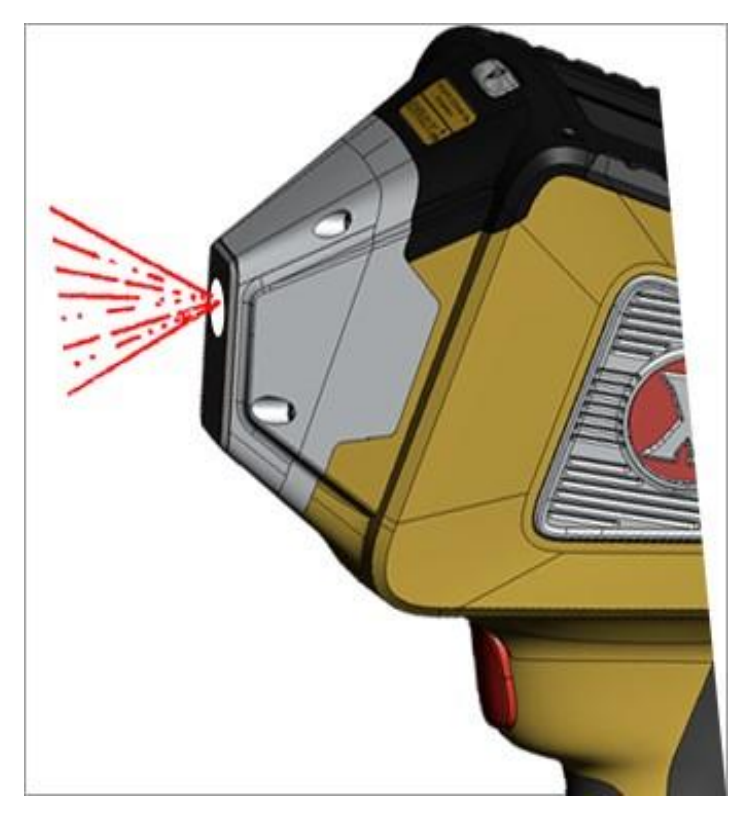

Rys. 41 Promieniowanie rentgenowskie jest emitowane wyłącznie podczas wykonywania badania

# Zachowaj bezpieczeństwo podczas pracy z przyrządami rentgenowskimi - lista zabronionych czynności:

NIE:

- Przykładaj głowy do urządzenia
- Patrz prosto w urządzenie
- Kieruj urządzenia na inne osoby
- Przyklejaj niczego do urządzenia